# **Procédure pour désinstaller le Gall**

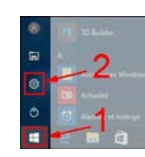

# **Procédure:**

Ouvrir le **menu Démarrer** et aller dans **Paramètres** (icône de roue dentée).

Depuis les "**Paramètres Windows**", sélectionnez « **Applications »**

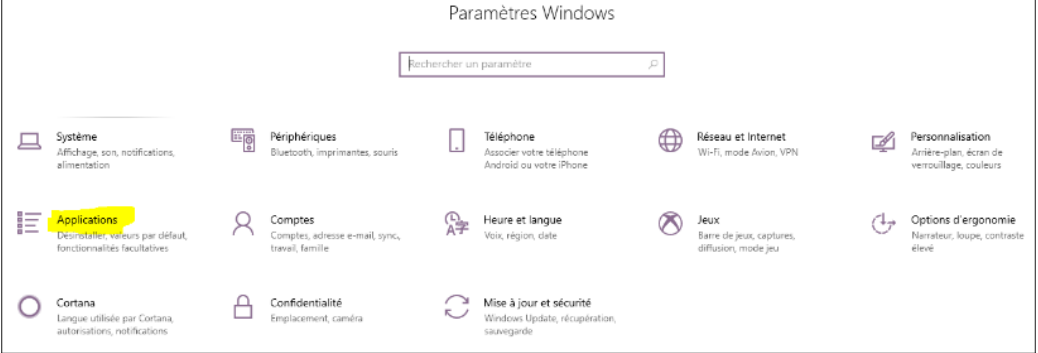

### Choisir sur gauche "**Applications et fonctionnalités**"

Saisir "**galss**" ou chercher ce programme dans la liste puis cliquez sur "**Désinstaller**" pour le supprimer Paramètres

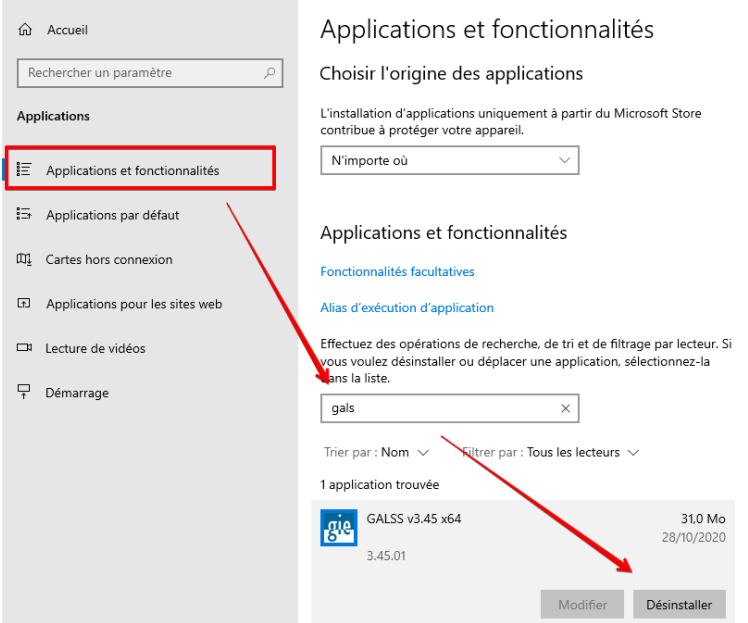

## Ci-dessous la procédure de désinstallation du manuel utilisateur du Gal s'

Manuel d'utilisation - GALSS

4.1.2. Désinstallation des fichiers

4 - Mise à jour et désinstallation

- Trois possibilités s'offrent à vous pour désinstaller le produit :
- 1. Sélectionnez l'icône d'installation («.msi»), cliquez droit puis sélectionnez **Désinstaller**
- 2. Sélectionnez Démarrer > Panneau de configuration > Ajout/Suppression de programmes, cliquez sur GALSS, puis sur Supprimer
- 3. Enfin, vous pouvez les désinstaller par ligne de commande : sélectionnez Démarrer > Exécuter, puis saisissez la ligne : msiexec /x galss-3.xx.xx.msi ou

```
msiexec /x galss-3.xx.xx.msi/quiet
```
en se plaçant dans le répertoire du fichier MSI ou en passant le chemin complet du fichier MSI. Sous Windows Vista; 7; 8; 8.1 et 10, la commande doit être lancée en mode Administration.

Pour désinstaller le GALSS, l'outil d'installation effectue les actions suivantes :

- · Arrêt de tous les processus galsvw32.exe ou galsvw64.exe en cours d'exécution ;
- · Suppression de tous les composants installés (excepté les fichiers galss.ini et de traces) ;
- · Renommage des librairies spécifiées dans la section [PROTOCOLEn] du<br>fichier de configuration galss.ini (w64.dll en w32.dll).

**Remarque** 

Les fichiers du driver CDC USB ne sont pas désinstallés lors de la désinstallation du GALSS